#### **ИНСТРУКЦИЯ**

#### **по представлению предложений по уточнению научных специальностей на** web-ресурсе http://perechen.vak2.ed.gov.ru<sup>1</sup>

## **I. Авторизация в системе**

Зайдите на ресурс http://perechen.vak2.ed.gov.ru/

Щелкните левой кнопкой мыши на кнопку «*Авторизация*», находящуюся в правой части заголовка страницы. Откроется форма авторизации (*рис. 1*). Введите имя пользователя и пароль, выбранные при регистрации в системе, и левой кнопкой мыши щелкните на кнопку «*Войти*».

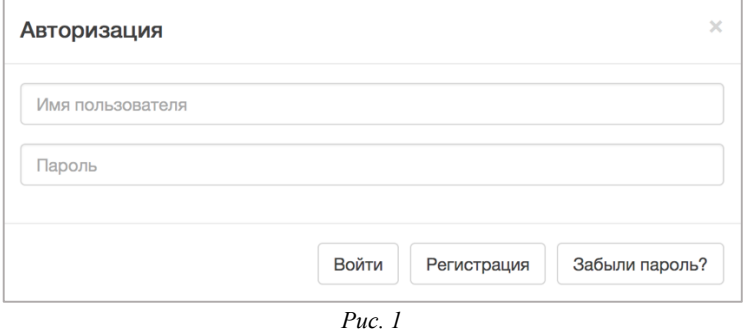

Если Вы забыли параметры своей учетной записи, нажмите левой кнопкой мыши клавишу «*Забыли пароль*» (*рис. 2*). Введите имя пользователя и указанный при регистрации адрес электронной почты, нажмите на кнопку «*Восстановить пароль*». На указанную при регистрации почту вы получите новый пароль.

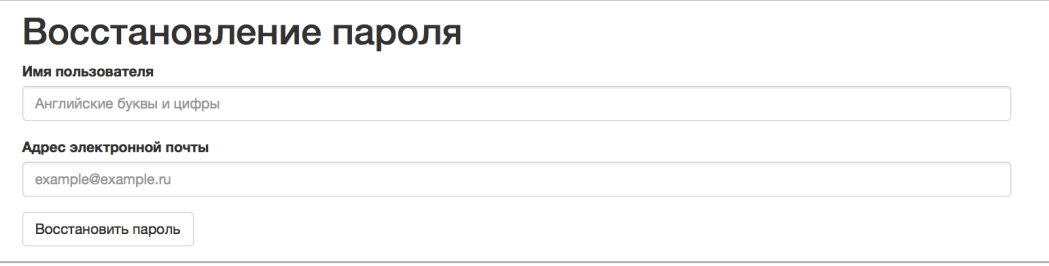

*Рис. 2*

**ВНИМАНИЕ!! Не надо регистрироваться в системе повторно! Необходимо войти в систему под данными, которые использовались при первичной регистрации в системе!**

Если Вы не получили письмо, необходимо обратиться в службу технической поддержки по адресу perechen.vak $(a)$ gmail.com с указанием логина и актуальной электронной почты.

 

<sup>&</sup>lt;sup>1</sup> Консультации по вопросам, связанным с формированием Перечня, можно получить по телефону (499) 237-58-64 или по адресу электронной почты: gutorova-nv@mon.gov.ru. Консультации по работе с webресурсом http://perechen.vak2.ed.gov.ru можно получить по телефону службы поддержки (499) 725-24-20 или по адресу электронной почты: perechen.vak $(a)$ gmail.com.

## **II. Ввод уточняющих данных**

После авторизации в системе необходимо перейти во вкладку «*Просмотр зарегистрированных изданий*». Для перехода на страницу издания выберите необходимое издание из списка и нажмите левой кнопкой мыши на соответствующие название издания. У издания должен быть статус: **«Необходимо заполнить рекомендации».**

**ВНИМАНИЕ!! Если во вкладке** «*Просмотр зарегистрированных изданий*» не отображается Ваше издание, значит Вы вошли в систему под **неверным именем**. Издания со статусом **«Необходимо заполнить рекомендации» отображаются только у пользователей, которые были созданы при первичной регистрации журнала в системе.**

На странице издания на панели «*Действия*», которая находится справа от основной информации, нажмите на кнопку «*Обновить информацию об издании*» (*рис. 3*).

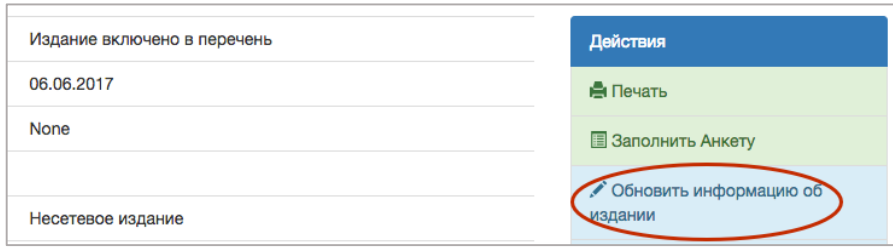

*Рис. 3*

## **2.1 Загрузка необходимых файлов**

После нажатия на кнопку «*Обновить информацию об издании*» Вы окажитесь на вкладке «*Основная информация*», статус изменится на *«Заполнение рекомендаций».*

Целесообразно начать работу с системой с загрузки необходимых файлов: последних выпусков изданий (с обязательным указанием года и номера), актуального свидетельства о регистрации СМИ, актуального документа, подтверждающего наличие международного стандартного серийного номера рецензируемого научного издания ISSN.

Для загрузки всех необходимых для обновления информации документов в формате PDF необходимо воспользоваться вкладкой «*Загрузка файлов*» (рис. 4).

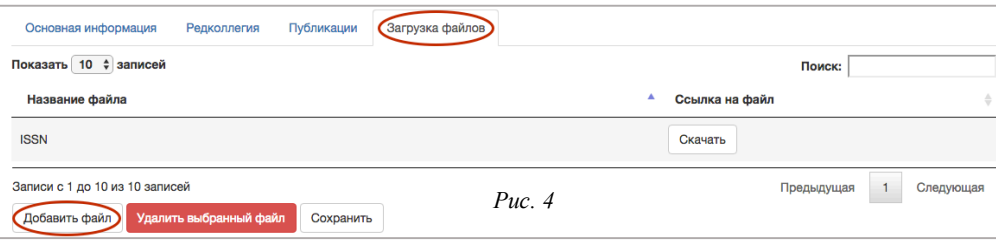

При выборе команды «Добавить файл» появится окно загрузки файла (рис. 5).

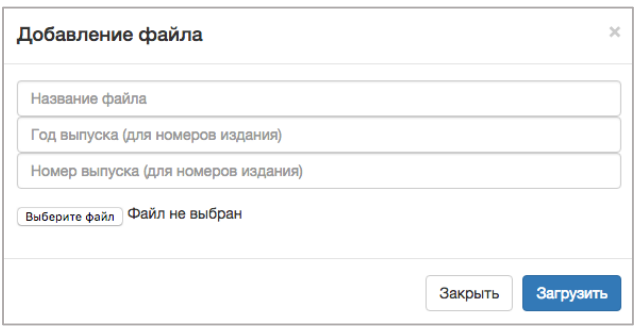

*Рис. 5*

Обязательно введите вручную название файла (для всех файлов), а также год выпуска и номер выпуска (для номеров издания).

Для загрузки файла в формате PDF щелкните левой кнопкой мыши на кнопку «*Выберите файл*» и через стандартное диалоговое окно выберите необходимый файл. Нажмите на кнопку «*Загрузить*». После загрузки необходимых файлов нажмите на кнопку «*Сохранить*».

Если после нажатия на кнопку «*Загрузить*» появляется сообщение об ошибке, попробуйте использовать более короткое название файла.

# **2.2 Основная информация**

Для ввода актуальной основной информации об издании необходимо воспользоваться вкладкой «*Основная информация*» (рис. 6).

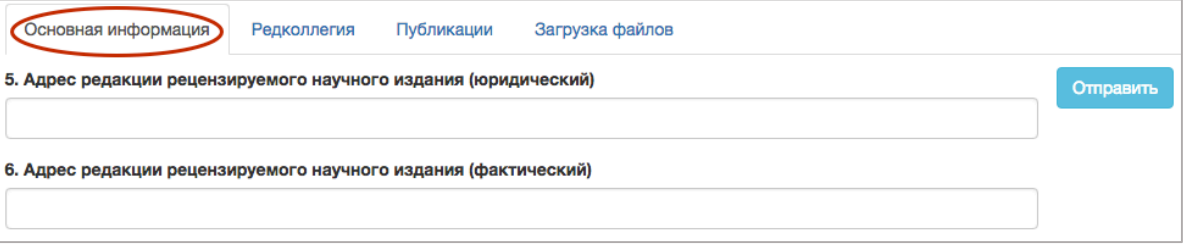

*Рис. 6*

Поля «*E-mail редакции рецензируемого научного издания*» и «*E-mail учредителя рецензируемого научного издания*» заполняется латинскими символами в формате «example@example.ru».

Информация в поле «*Адрес официального сайта рецензируемого научного издания в сети Интернет*» вносится в формате полной ссылки: https://www.example.com.

Для добавления последних выпусков издания копии свидетельства о регистрации СМИ и подтверждения наличия международного стандартного серийного номера рецензируемого научного издания ISSN необходимо выбрать из выпадающего списка соответствующий файл, загруженный ранее по указанной в пункте 2.1 инструкции (рис. 7).

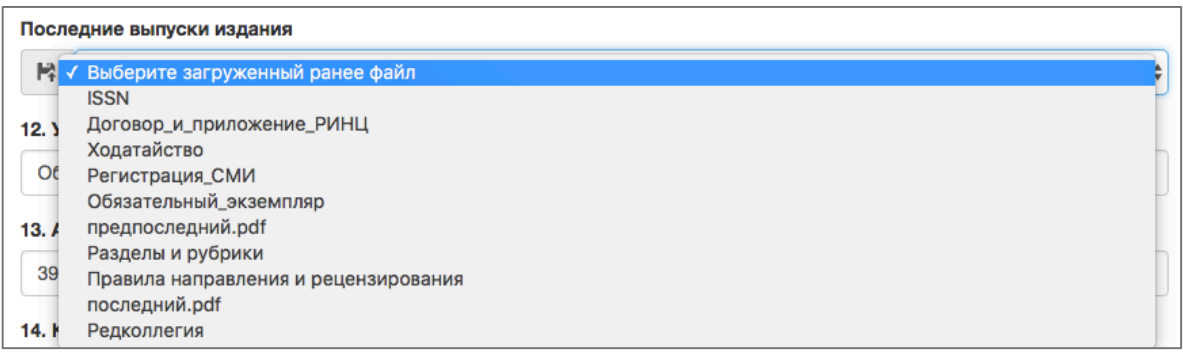

*Рис. 7*

При необходимости добавить информацию более чем об одном учредителе, нажмите на кнопку «*Добавить ещё учредителя*» и введите необходимую информацию в появившемся окне.

В поле «*Изменение специальностей*» необходимо выбрать три группы научных специальностей, после чего необходимо выбрать научные специальности и соответствующие им отрасли науки. Также необходимо дать информацию о научных специальностях по отраслям. Обратите внимание, что по ряду научных специальностей появится возможность указывать специализацию в произвольной форме.

Для того, чтобы добавить специальность и отрасль к соответствующей группе необходимо нажать на кнопку **«+добавить специальность»**, а затем **«+добавить отрасль» (кнопка появится после добавления специальности)**. (рис. 8). Изменение специальностей

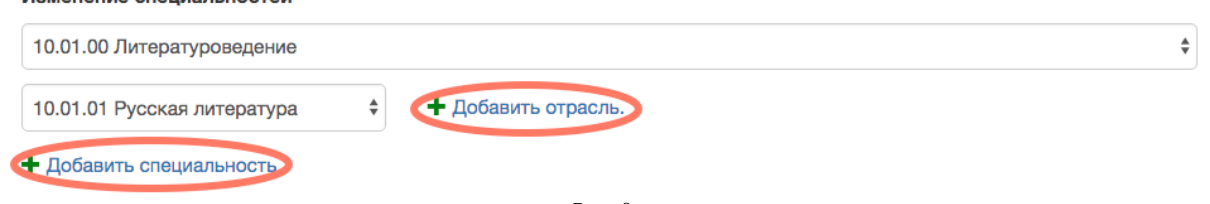

*Рис. 8*

**ВНИМАНИЕ!! Информация о соответствующих специальностях появится во вкладке «Редколлегии» и «Публикации» только после добавления информации по СПЕЦИАЛЬНОСТЯМ И ОТРАСЛЯМ во вкладке «Основная информация». Специальности без отраслей не отображаются в остальных вкладках.**

Для сохранения внесенной информации нажмите на кнопку «*Сохранить*», которая находится внизу страницы под полем «*Изменение специальностей*»

## **2.3 Информация о редколлегии**

Для ввода данных о редакционной коллегии/редакционном совете рецензируемого научного издания необходимо воспользоваться вкладкой «*Редколлегия*» (рис. 9).

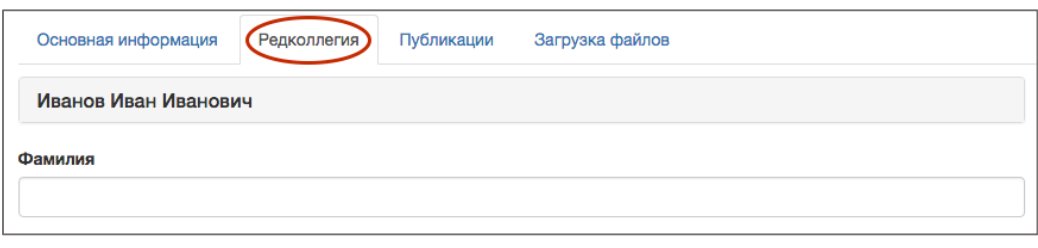

*Рис. 9*

Поле «*Обоснование значительного вклада в развитие соответствующей области знаний*» должно содержать не более 1 000 символов и может включать в том числе сведения о научных публикациях в изданиях, входящих в одну из международных реферативных баз данных и систем цитирования: Web of Science, Scopus, PubMed, Mathematics, Chemical Abstracts, Springer, GeoRef, MathSciNet.

Один специалист может являться членом редакционной коллегии/редакционного совета не более чем по 3 научным специальностям и советующим им отраслям науки. По каждой научной специальности и соответствующей ей отрасли науки в состав редакционной коллегии/редакционного совета должно входить не менее 3 докторов наук.

В поле «*Сведения о членстве в составе редакционных коллегий/редакционных советов других изданий*» необходимо указать наименование соответствующего рецензируемого научного издания.

Для того, чтобы в окне «*Специальности*» выбрать более одного наименования, выделите одно наименование используя левую кнопку мышки, нажмите на клавишу **Ctrl** и, не отпуская ее, выделите следующее наименование. Все выбранные специальности подсвечиваются синим (см. Рисунок 10).

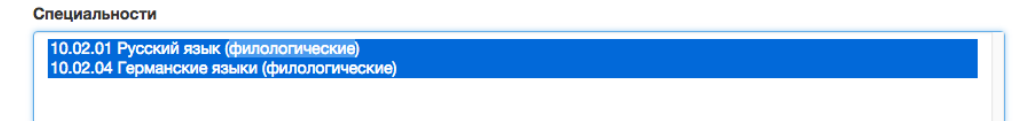

```
Рис. 10
```
**ВНИМАНИЕ!! Информация о соответствующих специальностях появится во вкладке «Редколлегии» и «Публикации» только после добавления информации по СПЕЦИАЛЬНОСТЯМ И ОТРАСЛЯМ во вкладке «Основная информация». Специальности без отраслей не отображаются в остальных вкладках.**

Для сохранения внесенной информации о члене редакционной коллегии/редакционного совета нажмите на кнопку «*Сохранить*», которая находится внизу страницы под полем «*Специальности».* Данные сохранятся на странице в виде заголовка с именем, фамилией и отчеством члена редакционной коллегии/редакционного совета, при нажатии на который вы сможете посмотреть внесенную информацию. Информацию можно удалить или отредактировать, нажатием на кнопку «Изменить» (рис. 11).

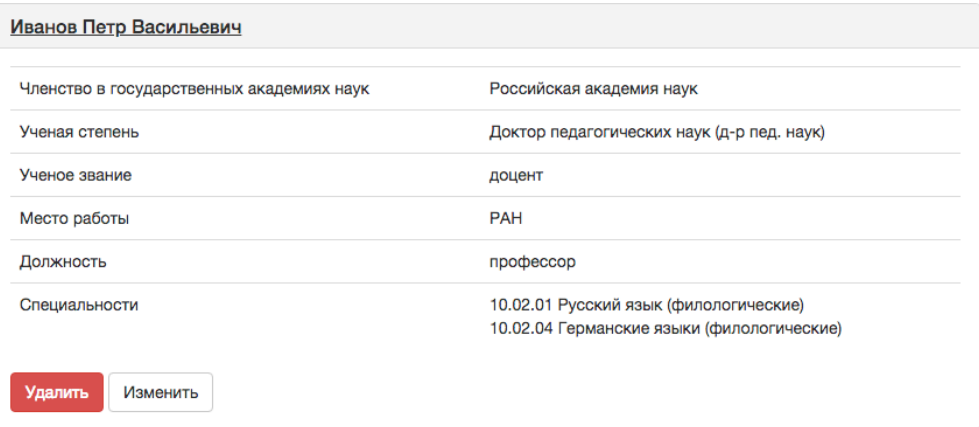

*Рис. 11*

**2.4 Информация о соответствии публикаций научным специальностям и соответствующим им отраслям науки**

Для ввода данных о соответствии публикаций научным специальностям и соответствующим им отраслям науки, по которым присуждаются ученые степени, необходимо воспользоваться вкладкой «*Публикации*» (рис. 12).

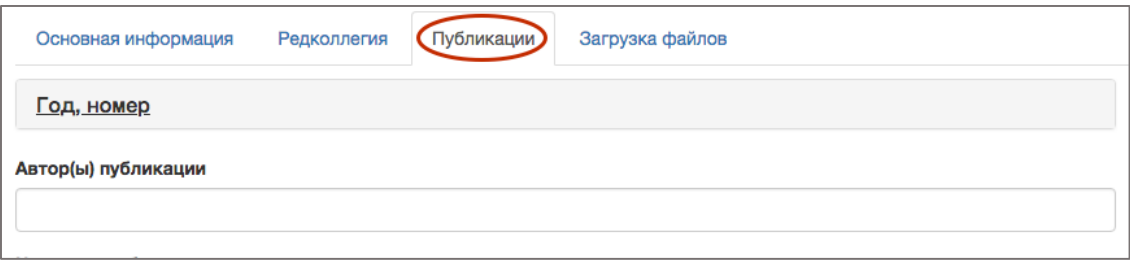

*Рис. 12*

Введите автора или авторов публикаций в поле «*Автор(ы) публикации*», а также название публикации в поле «*Название публикации*».

Обратите внимание, что сведения приводятся в рамках 2-4 последних

выпусков издания, загруженных во вкладке «*Загрузка файлов*». После загрузки файлов появится возможность выбрать «*Год выпуска журнала*» и «*Номер выпуска журнала*» из выпадающего списка (рис. 13).

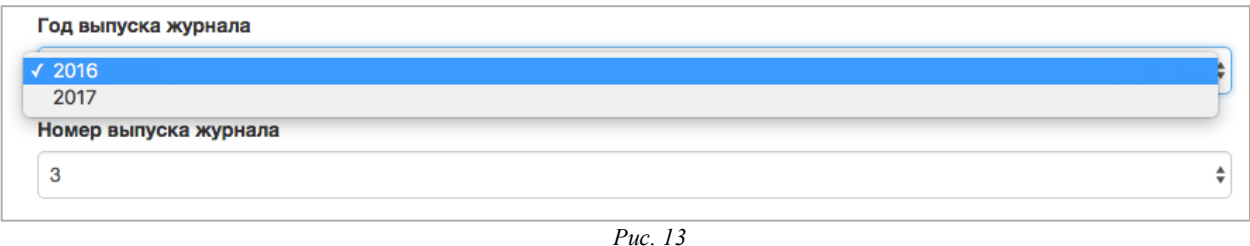

Необходимо выбрать специальности, которым соответствует публикация. Для того, чтобы в окне «*Специальности*» выбрать более одного наименования, выделите одно наименование используя левую кнопку мышки, нажмите на клавишу **Ctrl** и, не отпуская ее, выделите следующее наименование. Все выбранные специальности подсвечиваются синим.

**ВНИМАНИЕ!! Информация о соответствующих специальностях появится во вкладке «Редколлегии» и «Публикации» только после добавления информации по СПЕЦИАЛЬНОСТЯМ И ОТРАСЛЯМ во вкладке «Основная информация». Специальности без отраслей не отображаются в остальных вкладках.**

Для сохранения внесенной информации о публикациях нажмите на кнопку «*Сохранить*», которая находится внизу страницы под полем «*Специальности».* На странице появится заголовок с годом и номером журнала, при нажатии на который вы сможете посмотреть информацию о публикациях (рис. 14).

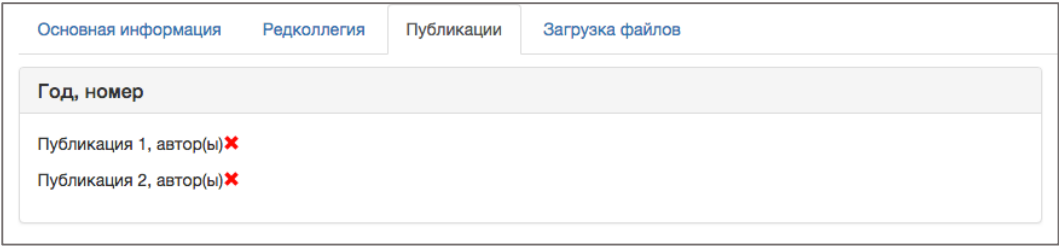

*Рис. 14*

После заполнения всех полей формы нажмите на кнопку «*Отправить*» (рис.

15).

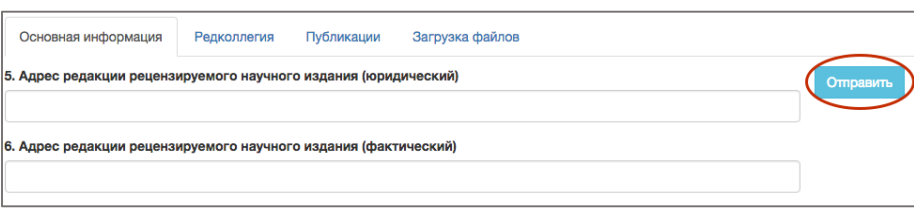

**ВНИМАНИЕ!! После того, как Вы нажмете на кнопку «Отправить», отредактировать заявку будет невозможно. Статус изменится на «Заполнены рекомендации».**

#### **III. Загрузка подтверждающих документов**

Распечатайте формы нажатием на кнопку «*Скачать сгенерированные документы*», которая находится на странице издания на панели «*Действия*» справа от основной информации (рис. 16).

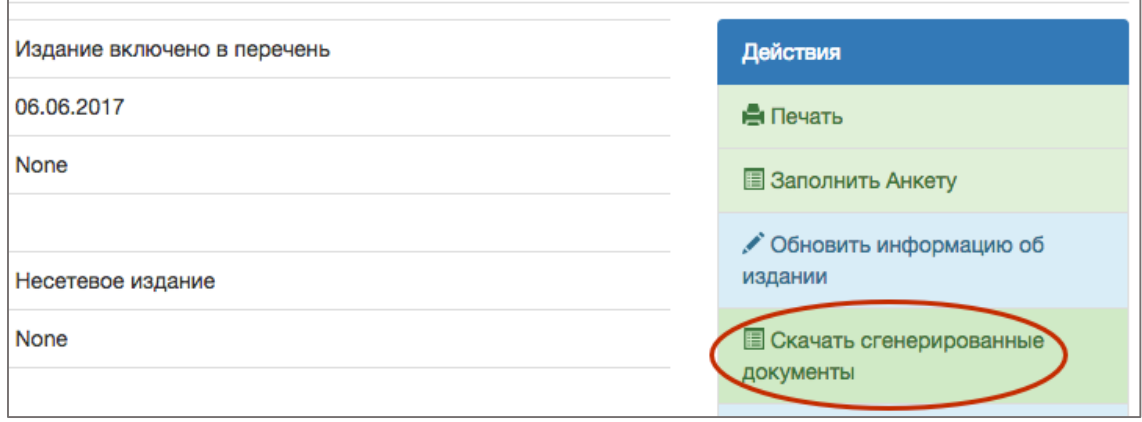

*Рис. 16*

Необходимо подписать распечатанные формы у главного редактора журнала, поставить печать и отсканировать.

Загрузите отсканированные формы в формате PDF в систему, используя вкладку «*Загрузить дополнительные файлы*», которая находится на странице издания на панели «*Действия*» справа от основной информации (рис. 17).

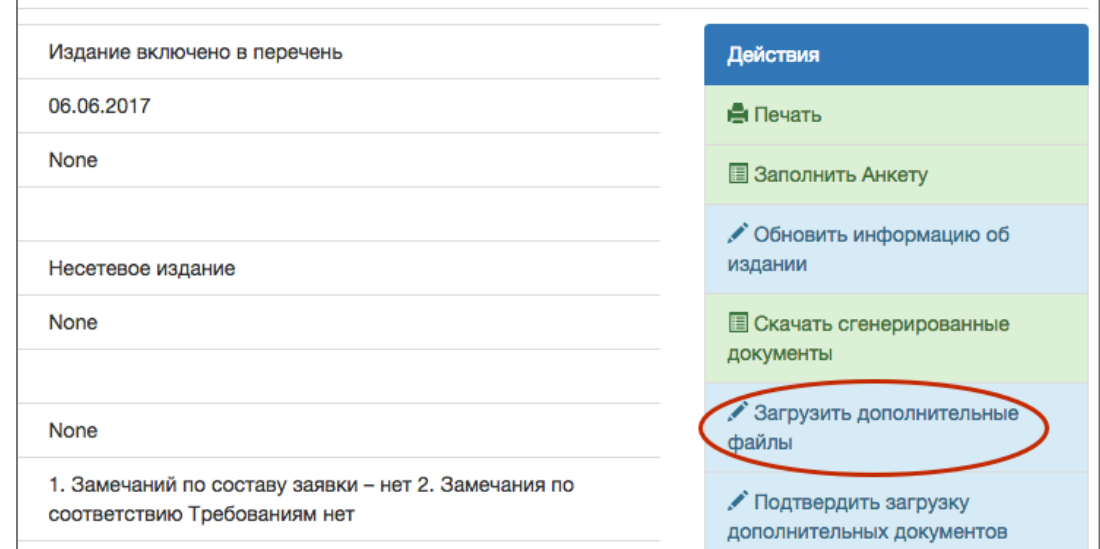

*Рис. 17*

Появится окно «*Добавление файла*». Для загрузки файла в формате PDF щелкните левой кнопкой мыши на кнопку «*Выберите файл*» и через стандартное диалоговое окно выберите необходимый файл.

После загрузки всех необходимых файлов, нажмите на кнопку «*Подтвердить загрузку дополнительных документов*», которая находится на странице издания на панели «*Действия*» справа от основной информации (рис. 18).

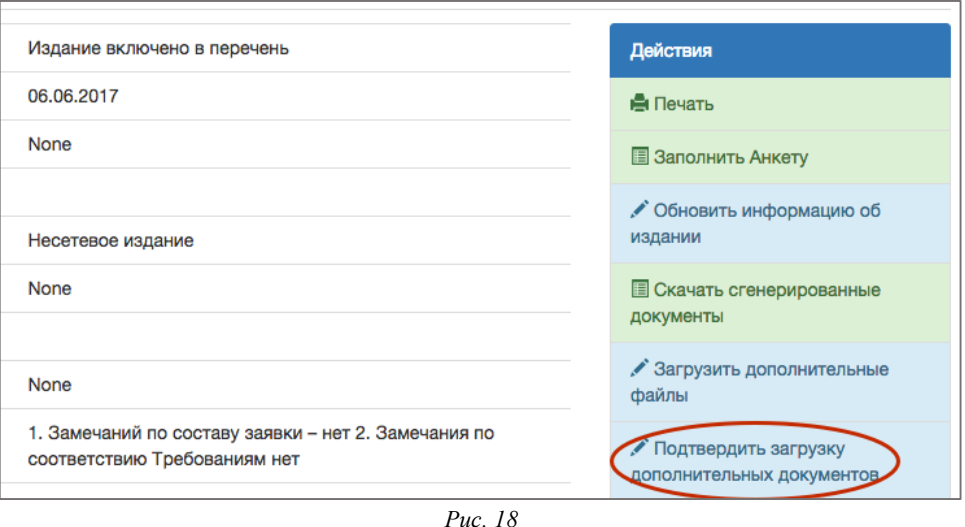

Появится окно «*Выбрать дополнительный файл*». Выберите необходимый загруженный ранее файл из выпадающего списка в соответствующем поле. После того, как все файлы будут загружены нажмите на кнопку «*Подтвердить*» (рис. 19).

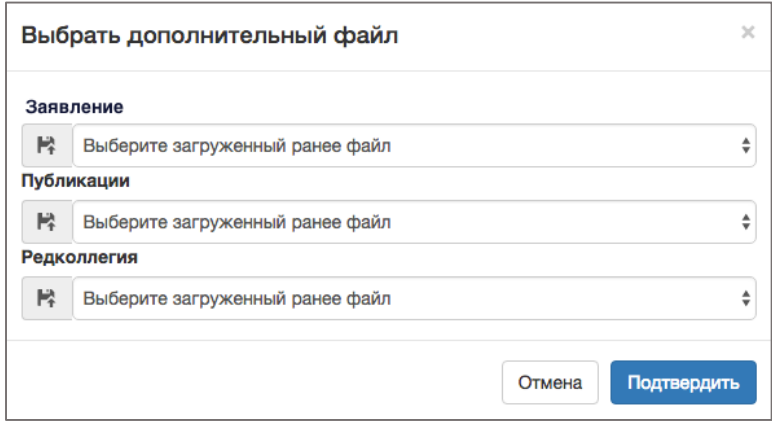

*Рис. 19*

**ВНИМАНИЕ!! Если в выпадающем окне Ваши файлы не отображаются, зайдите на ресурс с другого браузера и прокрутите всплывающее окно вниз.**

После подачи заявки в электронном виде необходимо отправить пакет документов на бумажном носителе. Документы должны быть заверены руководителем учредителя издания или главным редактором или уполномоченным представителем (подпись, печать).

Вы можете сдать оригиналы документов в экспедицию Минобрнауки России (ул. Люсиновская, 51, к. 102) или прислать их почтой по адресу: 117997, Россия, Mocква, ул. Люсиновская, д. 51.

Консультации по вопросам, связанным с формированием Перечня, можно получить по телефону (499) 237-58-64 или по адресу электронной почты: gutorova-nv@mon.gov.ru.

Консультации по работе с web-ресурсом http://perechen.vak2.ed.gov.ru можно получить по телефону службы поддержки (499) 725-24-20 или по адресу электронной почты: perechen.vak@gmail.com.